## 2 Nortel Contivity VPN Client

Nortel Contivity VPN Client uses the internet security protocol (IPSEC) in order to setup a secure tunnel through the existing internet connection.

## 2.1 Installation

Open the file 300\_eac601dsetup.exe that you have downloaded from the Galileo website.

Click Next to start the installation

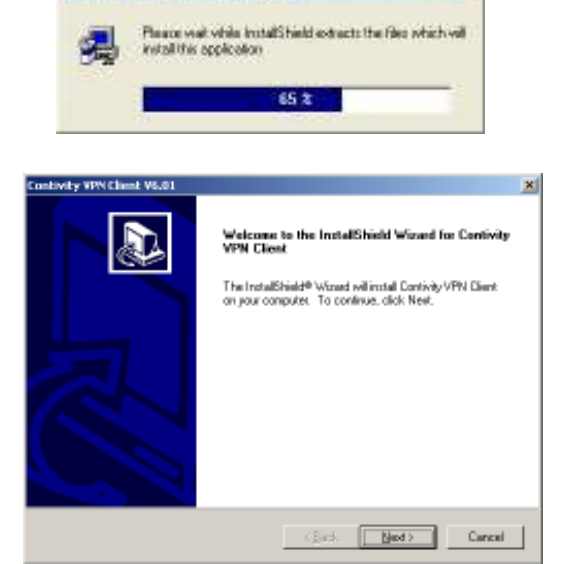

п

**InstallShield Self-extracting Exe-**

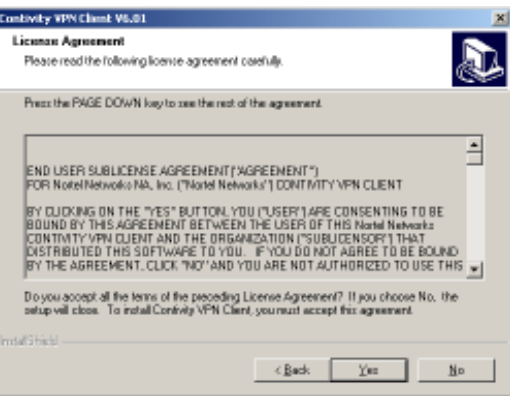

Accept the License Agreement by clicking YES

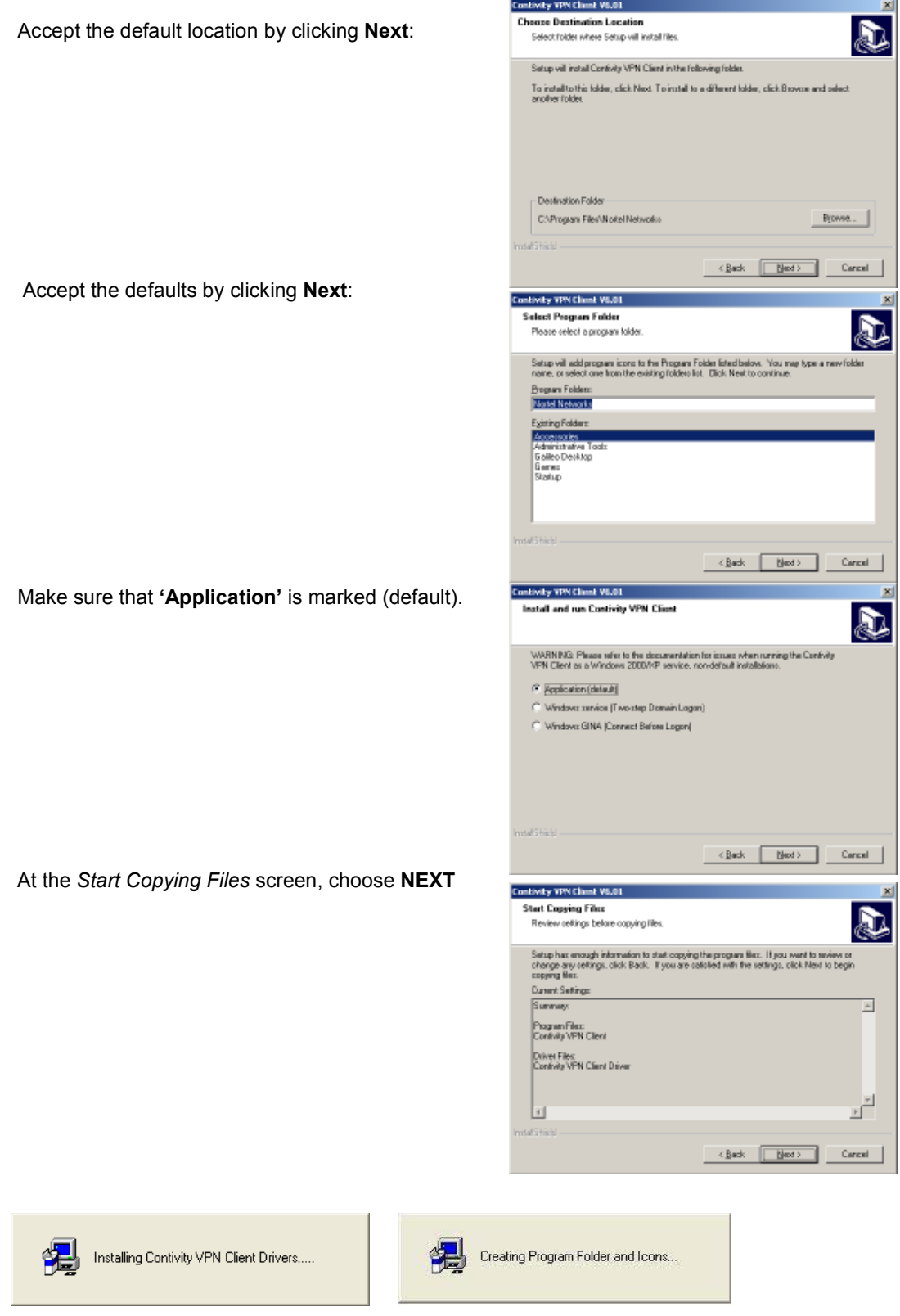

On the ReadMe.txt screen click Next:

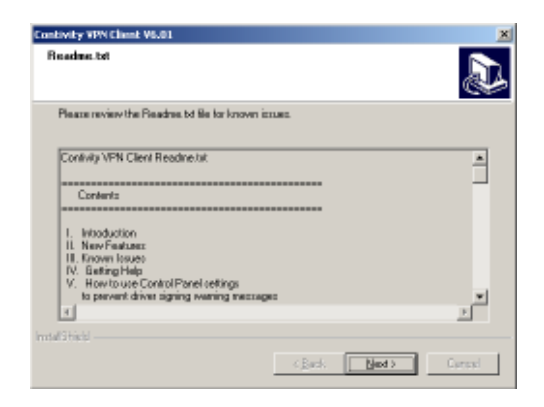

All files have been installed on your system. Click FINISH to terminate the installation

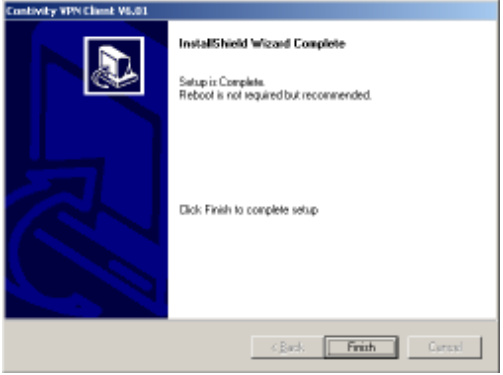

## 2.1 Starting the VPN connection.

Nortel Contivity VPN client is installed but still needs to be configured:

Start the Contivity VPN Client via: Start►Programs►Nortel Networks►Contivity VPN Client

When you open Nortel Contivity VPN for the first time, a wizard will appear

Click Yes to start the Connection Wizard

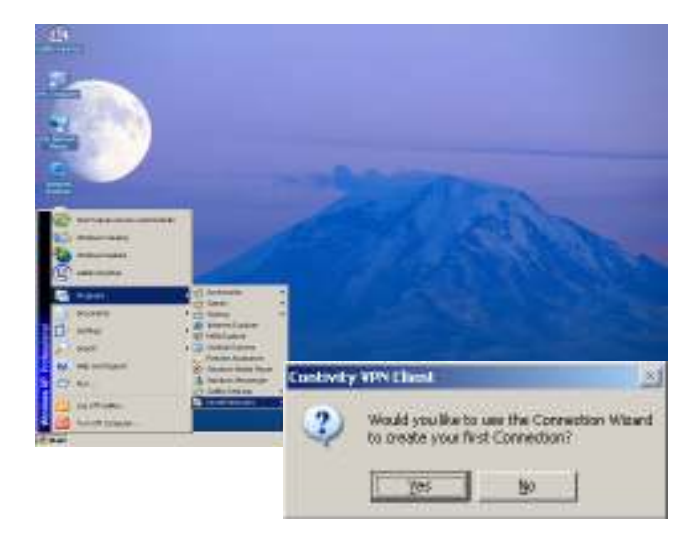

Enter ' Galileo Desktop VPN' in the box as shown. Then click Next.

The Discription box is optional. No need to fill in.

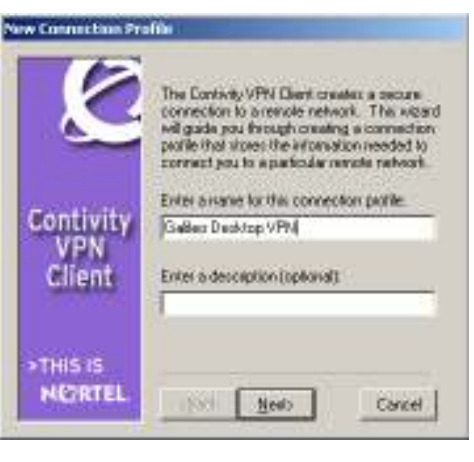

Make sure that 'Username and Password' is ticked. Then click Next

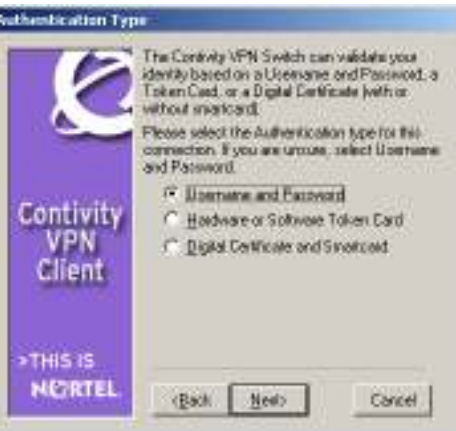

Complete the User Identification screen with your Username and Password. You can find your username and password in the configuration file that you have received via email.

Attention: Username and Password are casesensitive.

Make sure that the save password box is checked for subsequent uses.

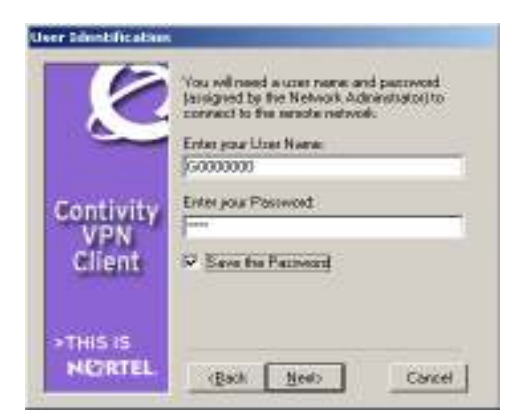

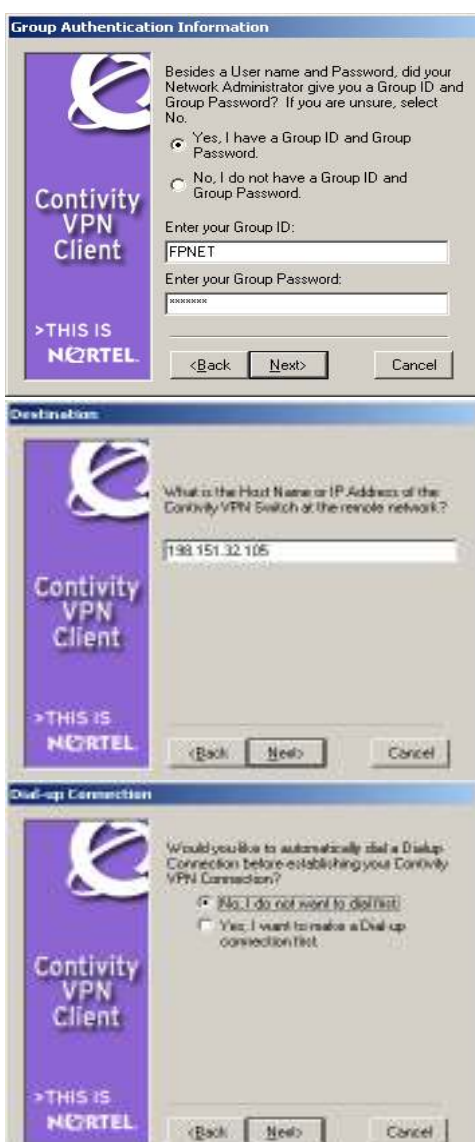

The Group Authentication Information screen appears, click : Yes, I have a group ID and Group Password

Group ID = FPNET Group Password = galileo

Click NEXT to proceed.

Complete the Destionation details: Enter the IP address of the Galileo VPN Switch You can find this information in your confirmation email.

Use one of these destination addresses

FPNETIPSEC.GALILEO.COM (198.151.32.105) or FPNETNATT.GALILEO.COM (198.151.32.110)

The Dial-up connection screen appears. Click No, I do not want to dial first and click Next to proceed.

The Connection Profile Complete screen appears. Click Finish. Your Nortel Contivity Connection profile has now

been created.

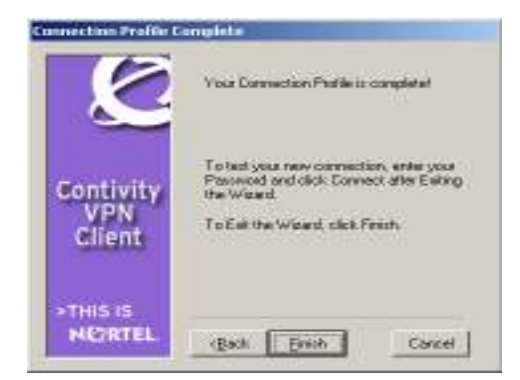

ar<br>Afrika

You could create a Nortel Contivity Shortcut on you Desktop, to facilitate the startup of the software. Click – File-Create Shortcut

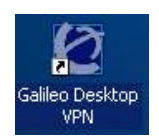

You can test your connection by clicking Connect.

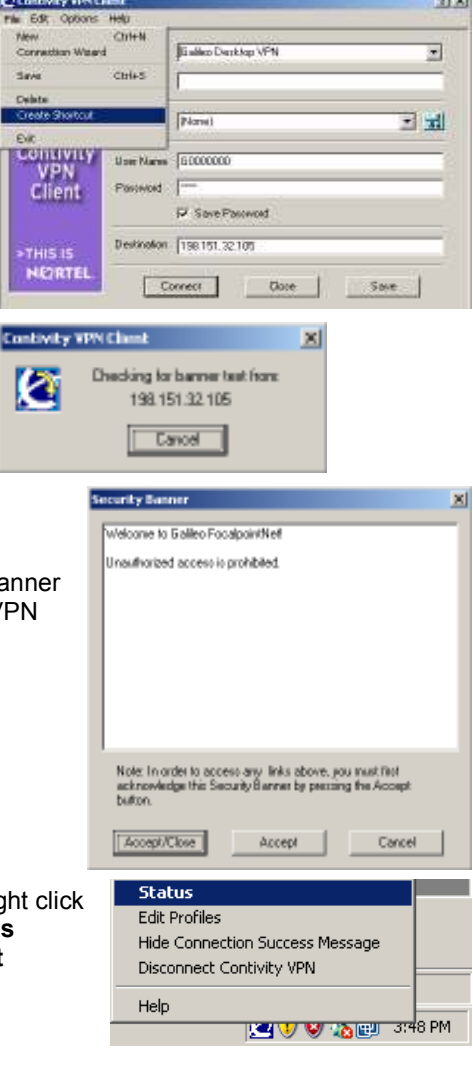

The VPN connection is established when this Security Banner message appears. Click Accept/Close to confirm your V connection

In the Windows System Tray , a Nortel Contivity icon will appear, indicating that the connection is established

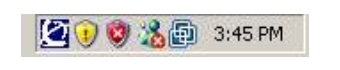

If you would like to check the status of the connection, rig the Contivity icon in your System Tray and choose Status If you would like to end the connection, click Disconnect Contivity VPN.

The Nortel Contivity VPN connection is now installed,configured and tested. You can now

proceed with the rest of the installation of Galileo Desktop